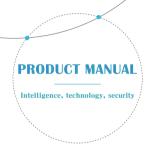

When you unbox the device, your first step should be to use the included AC adapter and Micro-USB cable to plug your V380 camera in, and follow these steps to complete your setup.

Note: The camera requires a SD card to store video recordings, accessories do NOT include any SD cards, please purchase one separately.

# Getting started

Scan the below QR code with mobile phone to download "V380 Pro", besides, it's available to install "V380 Pro" through Google Play Store or App Store.

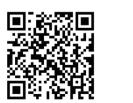

# Once the camera is power on, follow the steps below to complete the setup:

1. Tap" + " and then tap " Next ".

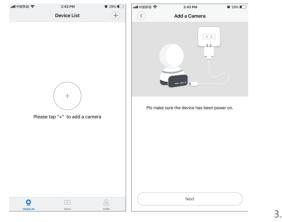

2. Wait until you hear "Access-Point established" d. If you "Waiting for WiFi smartlink configuration", now you can start connecting the camera to Wi-Fi.

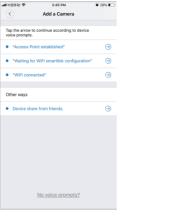

3. If you hear the camera voice prompt "Access-Point established", choose method **A** or **B** to configure the camera.

 If you hear the camera voice prompt "Waiting for WiFi smartlink configuration", choose method C to configure the camera.

## A.AP quick configuration

Android:

- Tap "Access-Point established" , MV+ID will be shown, tap it to proceed.

  MY2043:
  MY2510:
  MY2043:
  MY2510:
  MY2043:
  MY2043:
  MY2043:
  MY2043:
  MY2043:
  MY2043:
  MY2043:
  MY2043:
  MY2043:
  MY2043:
  MY2043:
  MY2043:
  MY2043:
  MY2043:
  MY2043:
  MY2043:
  MY2043:
  MY2043:
  MY2043:
  MY2043:
  MY2043:
  MY2043:
  MY2043:
  MY2043:
  MY2043:
  MY2043:
  MY2043:
  MY2043:
  MY2043:
  MY2043:
  MY2043:
  MY2043:
  MY2043:
  MY2043:
  MY2043:
  MY2043:
  MY2043:
  MY2043:
  MY2043:
  MY2043:
  MY2043:
  MY2043:
  MY2043:
  MY2043:
  MY2043:
  MY2043:
  MY2043:
  MY2043:
  MY2043:
  MY2043:
  MY2043:
  MY2043:
  MY2043:
  MY2043:
  MY2043:
  MY2043:
  MY2043:
  MY2043:
  MY2043:
  MY2043:
  MY2043:
  MY2043:
  MY2043:
  MY2043:
  MY2043:
  MY2043:
  MY2043:
  MY2043:
  MY2043:
  MY2043:
  MY2043:
  MY2043:
  MY2043:
  MY2043:
  MY2043:
  MY2043:
  MY2043:
  MY2043:
  MY2043:
  MY2043:
  MY2043:
  MY2043:
  MY2043:
  MY2043:
  MY2043:
  MY2043:
  MY2043:
  MY2043:
  MY2043:
  MY2043:
  MY2043:
  MY2043:
  MY2043:
  MY2043:
  MY2043:
  MY2043:
  MY2043:
  MY2043:
  MY2043:
  MY2043:
  MY2043:
  MY2043:
  MY2043:
  MY2043:
  MY2043:
  MY2043:
  MY2043:
  MY2043:
  MY2043:
  MY2043:
  MY2043:
  MY2043:
  MY2043:
  MY2043:
  MY2043:
  MY2043:
  MY2043:
  MY2043:
  MY2043:
  MY2043:
  MY2043:
  MY2043:
  MY2043:
  MY2043:
  MY2043:
  MY2043:
  MY2043:
  MY2043:
  MY2043:
  MY2043:
  MY2043:
  MY2043:
  MY2043:
  MY2043:
  MY2043:
  MY2043:
  MY2043:
  MY2043:
  MY2043:
  MY2043:
  MY2043:
  MY2043:
  MY2043:
  MY2043:
  MY2043:
  MY2043:
  MY2043:
  MY2043:
  MY2043:
  MY2043:
  MY2043:
  MY2043:
  MY2043:
  MY2043:
  MY2043:
  MY2043:
  MY2043:
  MY2043:
  MY2043:
  MY2043:
  MY2043:
  MY2043:
  MY2043:
  MY2043:
  MY2043:
  MY2043:
  MY2043:
  MY2043:
  MY2043:
  MY2043:
  MY2043:
  MY2043:
  MY2043:
  MY2043:
  MY2043:
  MY2043:
  MY2043:
  MY2043:
  MY2043:
  MY2043:
  MY2043:
  MY2043:
  MY2043:
  MY2043:
  MY2043:
  MY2043:
  MY2043:
  MY2043:
  MY2043:
  MY2043:
  MY2043:
  MY2043:
  MY2043:
  MY2043:
  MY2043:
  MY2043:
  MY2043:
  MY2043:
  MY2043:
  MY2043:
  MY2043:
  MY2043:
  MY2043:
  MY2043:
  MY2043:
  MY2043:
  MY2043:
  MY2043:
  MY2043:
  MY2043:
  MY2043:
  MY2043:
  MY2043:
  MY2043:
  MY2043:
  MY2043:
  MY2043:
  MY2043:
  MY2043:
  MY2043:
  MY2043:
  MY2043:
  MY2043:
  MY2043:
  MY2043:
  MY2043:
  MY2043:
  MY2043:
  MY2043:
  MY2043:
  MY2043:
  MY2043:
  MY2043:
  MY2043:
  MY2043:
  MY2043:
  MY2043:
  MY2043:
  MY2043:
  MY2043:
  MY2043:
  MY2043:
- Choose your Wi-Fi network, enter the password, tap "Confirm", and the camera will start connecting Wi-Fi.
- Once you hear the camera voice prompt "WiFi connected", it will be shown on device list.
- The last step for setting up your camera is to set a password for the camera.

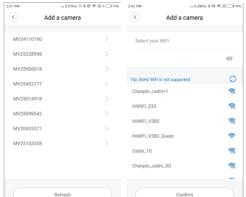

#### iO

- Tap "Access-Point established", go to your Phone settings, tap "Wi-Fi" and connect "MV+ID".
- Wait for the status bar to display "wifi" icon, and then return to the App, tap "Next".

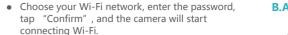

- Once you hear the camera voice prompt "WiFi connected", it will be shown on device list.
- The last step for setting up your camera is to set a password for the camera.

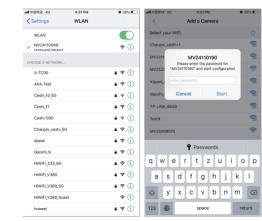

# **B.AP Hot spot configuration**

- Go to your phone settings, tap "Wi-Fi" and connect "MV+ID".
- Wait for the status bar to display "wifi" icon, and then return to the App, pull down the device list, the device will be shown on the list.
- You are now able to view live stream on LAN, but in order to achieve remote view, you need to proceed the following steps:

Tap "setttings" — "network" — "change to wi-fi station mode", then choose your Wi-Fi network, enter the password, tap "confirm", and the camera will start connecting Wi-Fi.

 Once you hear the camera voice prompt "WiFi connected", the camera is ready to use.

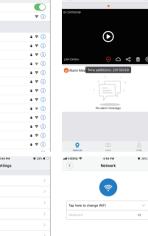

✓ MV24110049 Unsecured Network

A-TC00

Ceshi\_mozu

Ceshi ZH

Ceshi-000

Chanpin\_ceshi+1

| Confirms | Confirms | Confirms | Confirms | Confirms | Confirms | Confirms | Confirms | Confirms | Confirms | Confirms | Confirms | Confirms | Confirms | Confirms | Confirms | Confirms | Confirms | Confirms | Confirms | Confirms | Confirms | Confirms | Confirms | Confirms | Confirms | Confirms | Confirms | Confirms | Confirms | Confirms | Confirms | Confirms | Confirms | Confirms | Confirms | Confirms | Confirms | Confirms | Confirms | Confirms | Confirms | Confirms | Confirms | Confirms | Confirms | Confirms | Confirms | Confirms | Confirms | Confirms | Confirms | Confirms | Confirms | Confirms | Confirms | Confirms | Confirms | Confirms | Confirms | Confirms | Confirms | Confirms | Confirms | Confirms | Confirms | Confirms | Confirms | Confirms | Confirms | Confirms | Confirms | Confirms | Confirms | Confirms | Confirms | Confirms | Confirms | Confirms | Confirms | Confirms | Confirms | Confirms | Confirms | Confirms | Confirms | Confirms | Confirms | Confirms | Confirms | Confirms | Confirms | Confirms | Confirms | Confirms | Confirms | Confirms | Confirms | Confirms | Confirms | Confirms | Confirms | Confirms | Confirms | Confirms | Confirms | Confirms | Confirms | Confirms | Confirms | Confirms | Confirms | Confirms | Confirms | Confirms | Confirms | Confirms | Confirms | Confirms | Confirms | Confirms | Confirms | Confirms | Confirms | Confirms | Confirms | Confirms | Confirms | Confirms | Confirms | Confirms | Confirms | Confirms | Confirms | Confirms | Confirms | Confirms | Confirms | Confirms | Confirms | Confirms | Confirms | Confirms | Confirms | Confirms | Confirms | Confirms | Confirms | Confirms | Confirms | Confirms | Confirms | Confirms | Confirms | Confirms | Confirms | Confirms | Confirms | Confirms | Confirms | Confirms | Confirms | Confirms | Confirms | Confirms | Confirms | Confirms | Confirms | Confirms | Confirms | Confirms | Confirms | Confirms | Confirms | Confirms | Confirms | Confirms | Confirms | Confirms | Confirms | Confirms | Confirms | Confirms | Confirms | Confirms | Confirms

Change to AP hotspot mode

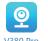

### C.wi-fi smart link configuration

- Tap "Waiting for WiFi smartlink configuration", enter Wi-Fi password, you can also enter camera ID, and then tap "Next".
- Once you hear the camera voice prompt "WiFi connected", it will be shown on device list.
- The last step for setting up your camera is to set a password for the camera.

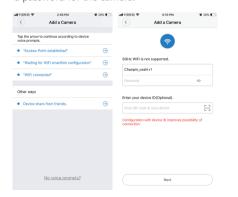

### eview

Here are feature introductory pictures for the preview, tap play button to start previewing.

9:53 AM @ 🗑 98% 📼

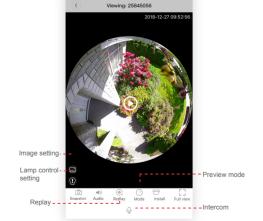

# Cloud storage

device or SD card gets stolen.

r the preview, When the camera captures moving object, alarm will be triggered, alarm video will be uploaded to cloud, users are able to access cloud recordings even the

# Buy a package 1. Tap cloud icon 🛆 . 2. Tap "Buy a new package". 3. Tap "Subscribe", now you have ordered a package. My Cloud Storage Package Crder Cloud Storage Package Order 30 day cloud storage service (year package)

## Activate the package

Tap "Activate" ,now the cloud service comes into effect.

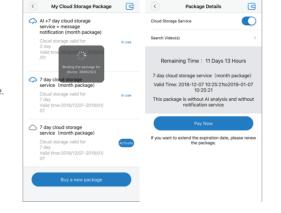

# Deactivate the package

- the cloud service comes into 1. Disable "Cloud Storage Service" .
  - Tap "Verify Code", the verification code will be sent to your phone or e-mail which you use to register App account.

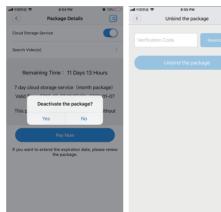

# Alarm settings

When camera detects moving object, it will send a notification to the App.

Tap " Settings" ,then tap "Alarm" enable it.

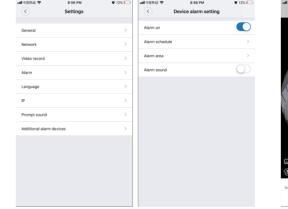

### Re

Enter preview interface,tap "Replay", you can choose SD card or cloud recordings, choose a date to find recordings in a specific date.

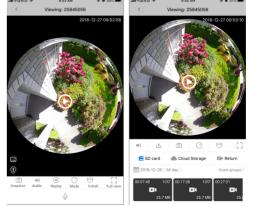

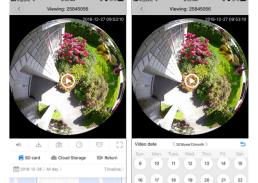

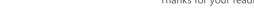

# otion trackir

Motion tracking is enabled, camera targets and tracks the moving object it detects.

You can find the option on preview interface.

Tap "Preset track" ,then Enable" Motion track" .

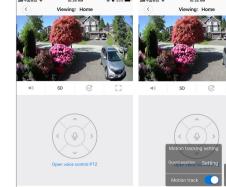

Thanks for your reading!